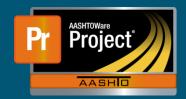

## Adding a Sample Record - QRG

There are two ways to create a Sample Record from the Sample Record Overview screen.

- a. Click on the down triangle icon next to Save (Component Actions Menu) and choose "Add" under Actions.
- b. Click on the Add Sample Record button.
  - Both will open the Add Sample Record screen which contains the base fields for every sample record.

Complete the available fields as appropriate, particularly the Sample Date and Material Code - Name

- Sample ID
  - ☐ The unique identifier assigned to each sample record in the system. The ID will be generated at the completion of the sample record.
- Material Code Name
  - ☐ A unique identifier assigned to each construction material in the system. In some places, this field also displays the material description.
- Sample Date
  - ☐ The date the sample was taken.
- Lab Reference Number
  - ☐ An alternate identifier that can be used for a sample record.

Save the record after the available information is entered.

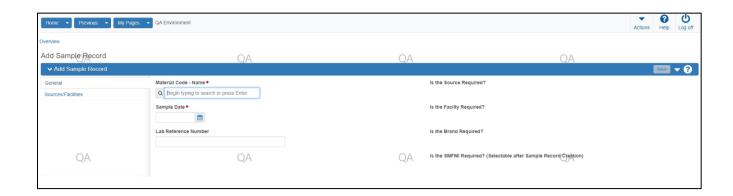